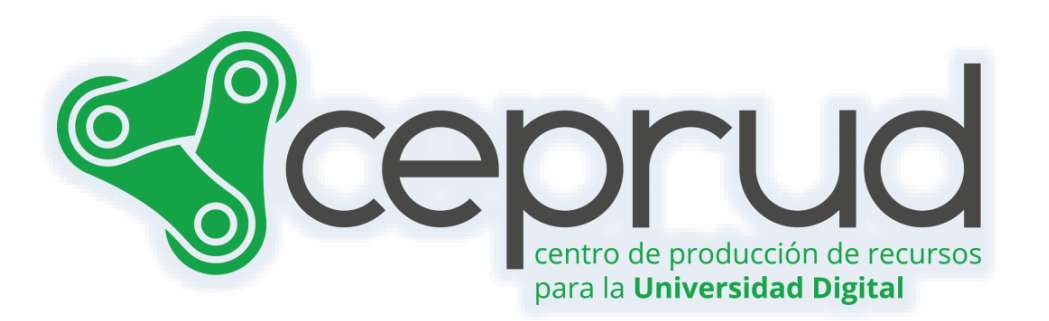

# EXPORTAR E IMPORTAR CALIFICACIONES

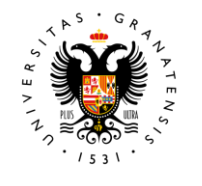

**UNIVERSIDAD** DE GRANADA

**CEPRUD** Universidad de Granada

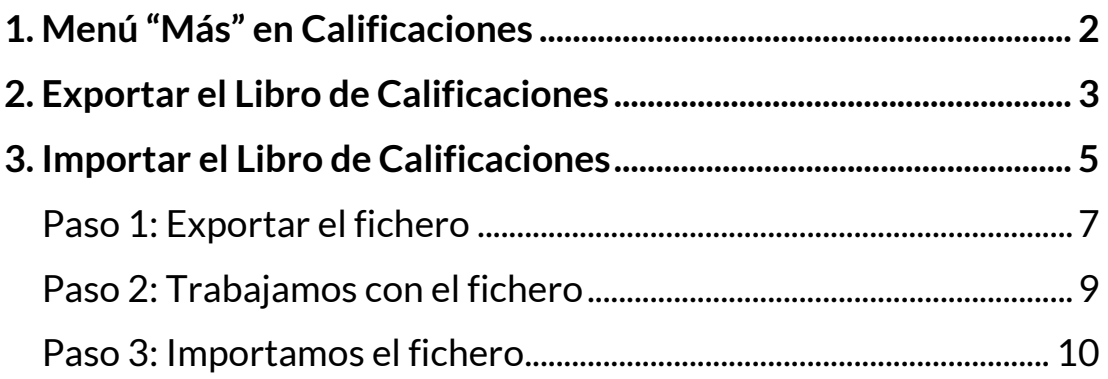

# <span id="page-2-0"></span>**1. Menú "Más" en Calificaciones**

Para acceder tanto a "Importar" como a "Exportar" debemos entrar en el apartado "Calificaciones" del menú general del curso. Una vez que nos encontremos en la pantalla del Informe de calificador hacemos clic sobre el "Informe del calificador" y en el último apartado del menú "Más" encontramos:

- $\sqrt{\phantom{a}}$  Escalas
- Letras de calificación
- $\sqrt{ }$  Importar
- $\sqrt{2}$  Exportar

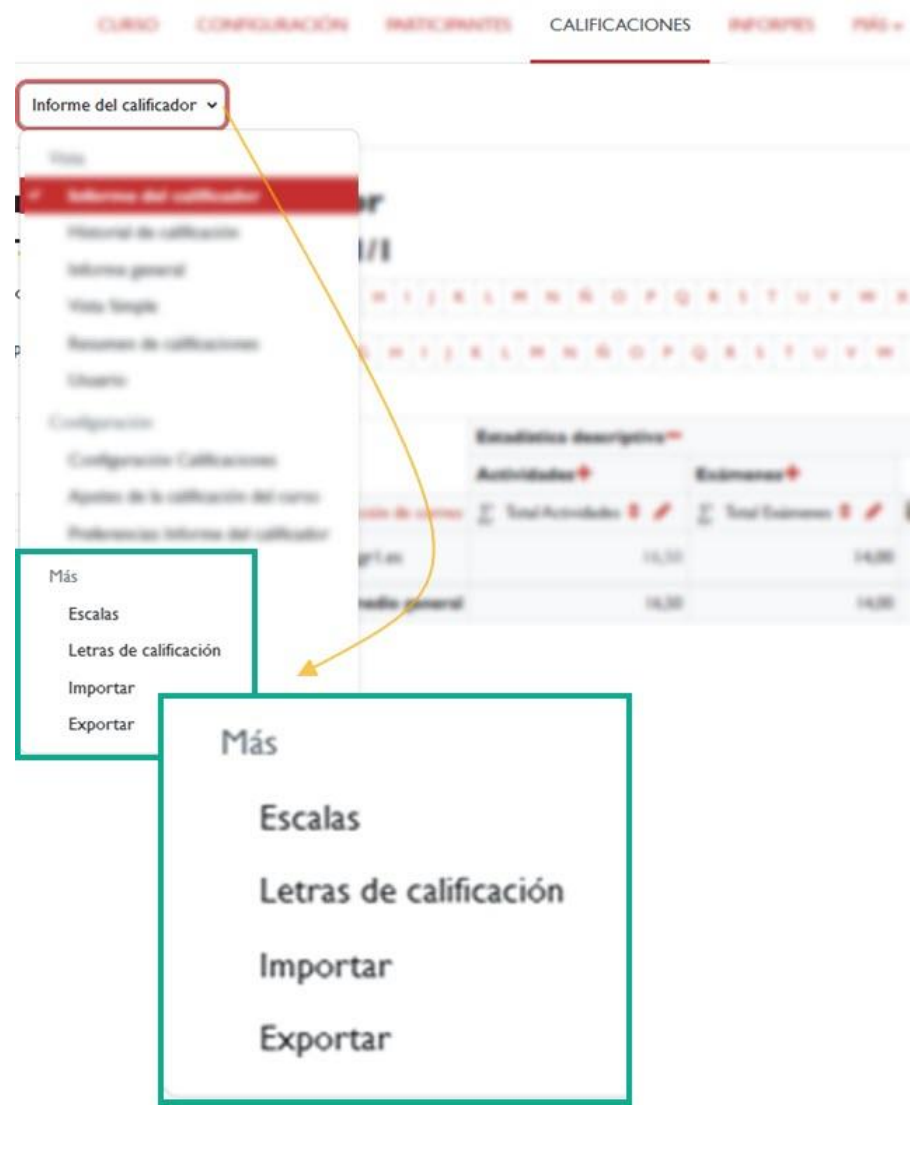

*Más*

### <span id="page-3-0"></span>**2. Exportar el Libro de Calificaciones**

El Libro de Calificaciones se puede exportar a diferentes formatos, como una Hoja de cálculo Excel, Hoja de cálculo OpenOffice, Archivo en texto plano o Archivo XML. Para ello, hay que ir al menú de informe de las calificaciones → Exportar:

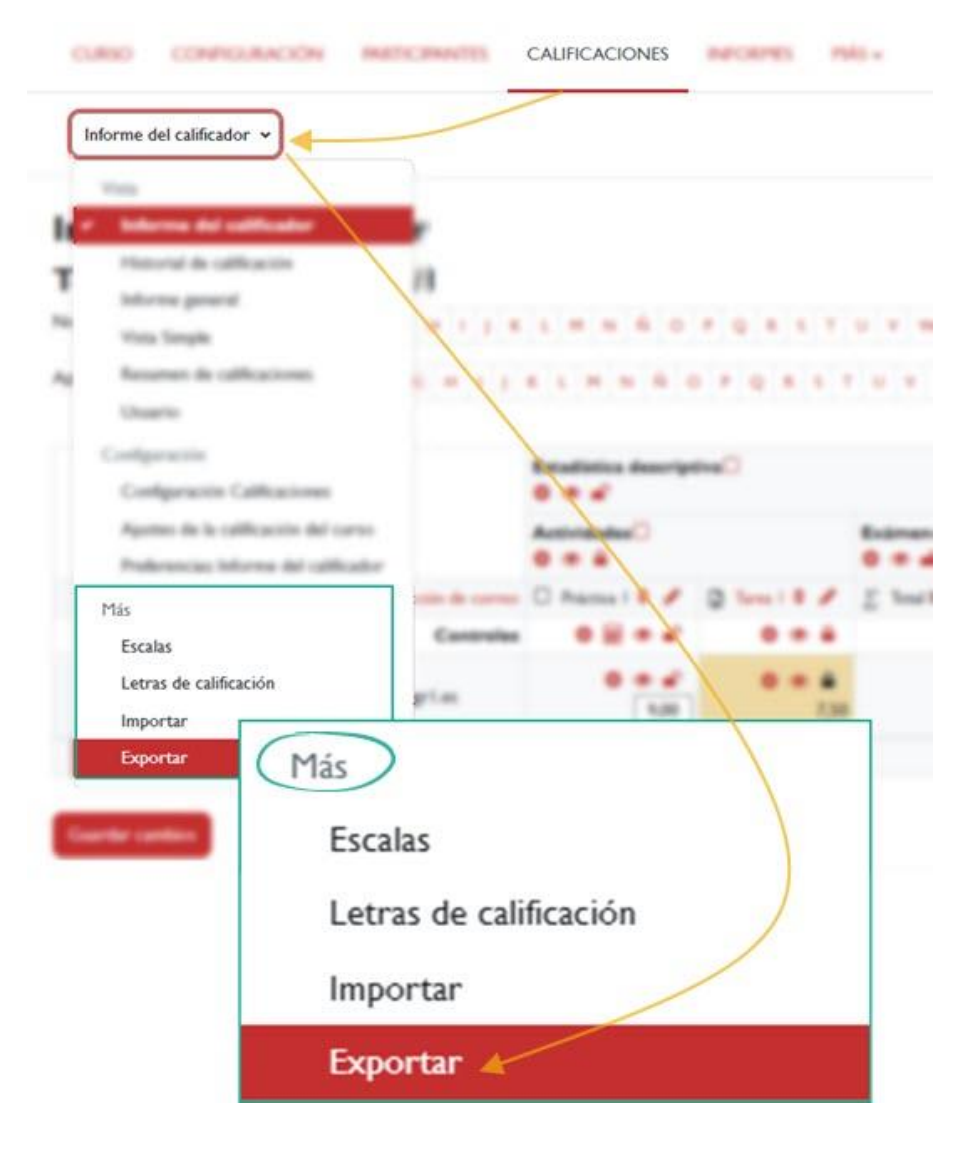

*Menú de calificaciones "Exportar"*

En la siguiente ventana tendremos que elegir uno de los cuatro formatos de exportación, seleccionar los elementos de calificación que se incluirán, definir las opciones requeridas y, si el curso utiliza grupos, elegir si deseamos exportar las calificaciones de todos los participantes o sólo las de un grupo en concreto. Por último, tendremos que pulsar sobre el botón "Descargar".

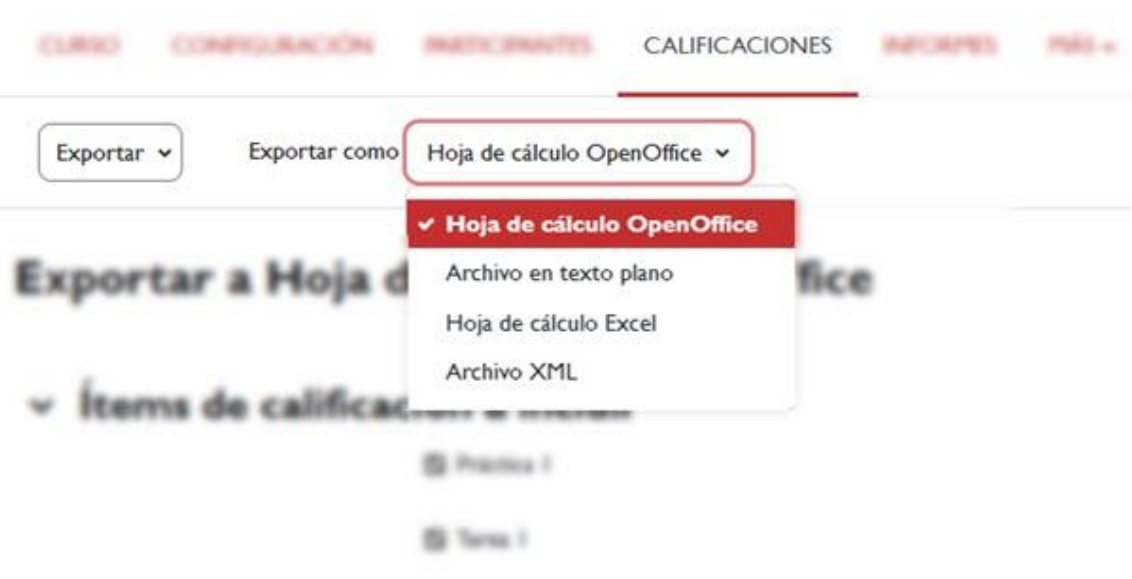

*Formatos de exportación.*

Si descargamos el Libro de Calificaciones en un formato de **Archivo en texto plano**, recomendamos que en las "*Opciones de los formatos de exportación*", utilicemos como separador de los campos "**Punto y coma**".

Además de exportar las calificaciones, se exportan algunos otros datos que no son necesarios, como por ejemplo "**Número de ID**", "**Institución**", "**Departamento**" o "**Última descarga**". Podemos eliminar dichas columnas del fichero exportado, si así lo deseamos.

# <span id="page-5-0"></span>**3. Importar el Libro de Calificaciones**

La plataforma permite importar datos desde una hoja de cálculo evitando así tener que introducir las calificaciones manualmente en la plataforma. Pero para que la plataforma gestione adecuadamente las calificaciones será necesario que en el fichero de hoja de cálculo se incluya una columna que identifique al usuario. Es importante tener en cuenta que el fichero que utilicemos tenga una estructura específica, para que no se produzcan errores en el proceso de importación.

Los pasos a seguir sería los siguientes:

- Exportar la tabla de calificaciones.
- Trabajar sobre el fichero descargado.
- Importar las calificaciones a la plataforma.

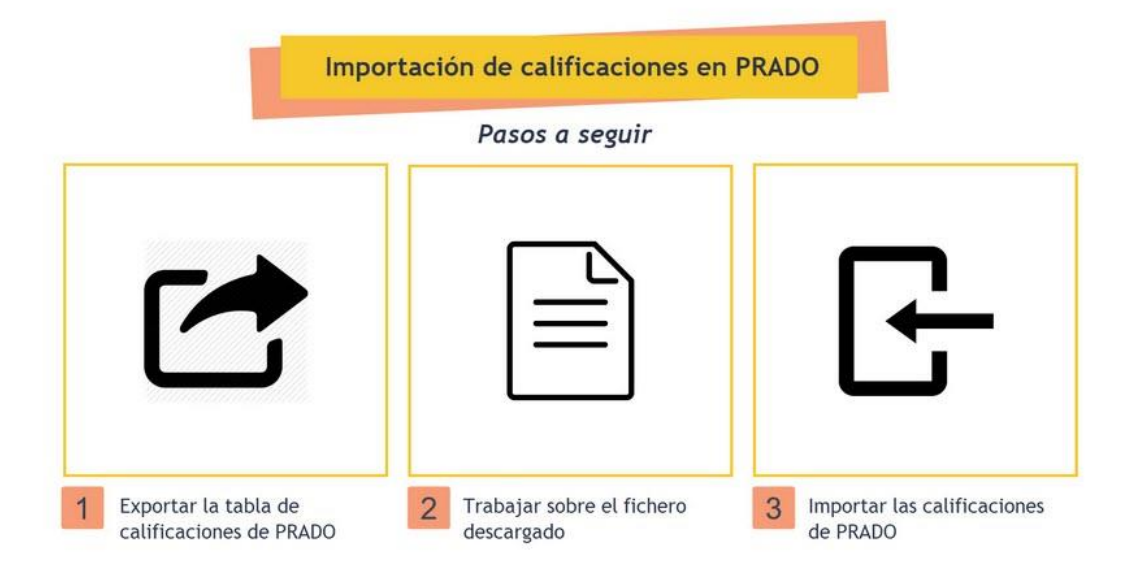

*Pasos: Importación de calificaciones en la plataforma.*

Algunas recomendaciones a tener en cuenta:

- $\sqrt{ }$  Si queremos importar las notas de una actividad que se realiza en clase (por ejemplo, un examen presencial), recomendamos SIEMPRE crear el ítem de calificación previamente en el Libro de Calificaciones, para evitar posibles problemas en la importación de dichas calificaciones.
- $\sqrt{ }$  Aunque podemos crear desde cero el fichero que importaremos con las notas de los estudiantes a plataforma, recomendamos SIEMPRE trabajar con un fichero exportado previamente con los datos y calificaciones de los estudiantes, ya que esto nos garantizará que trabajamos con los datos correctos.
- $\sqrt{ }$  La plataforma nos permite distintas formas de importar las calificaciones (desde un fichero .CSV, pegando los datos directamente o desde un fichero XML). Recomendamos hacerlo desde un fichero .CSV (que es como lo vamos a explicar aquí), ya que es la forma que menos errores y problemas presenta.

**Importante:** no se pueden importar desde un fichero las calificaciones correspondientes a los totales de categorías o total del curso. Si necesitamos importar dichas calificaciones, deberemos hacerlo a un ítem nuevo (creado de forma manual).

## <span id="page-7-0"></span>**Paso 1: Exportar el fichero**

Supongamos que vamos a realizar en clase un examen presencial y queremos importar las calificaciones de dicho examen al Libro de Calificaciones de la plataforma, de forma que el estudiantado pueda consultar su nota directamente en la plataforma.

Como ya hemos adelantado, lo primero que haremos será crear un ítem de calificación manual para incluir la nota del examen, para este ejemplo se crea un ítem con el nombre de "Examen presencial".

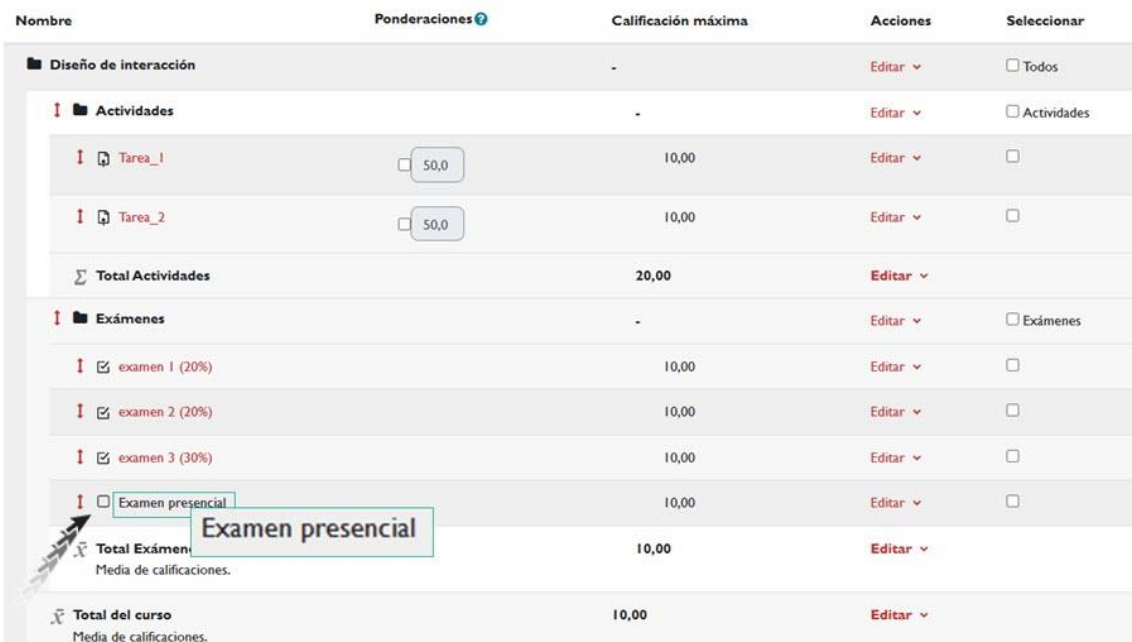

#### **Configuración Calificaciones**

#### *Ítem de calificación*

Para exportar la tabla de calificaciones, entramos en el Libro de Calificaciones y vamos a la opción "*Exportar*". A continuación, hay que seleccionar el formato en el que deseemos que se almacene. En este caso, vamos a pulsar sobre la pestaña "Hoja de cálculo Excel" (figura

51). Dejaremos todos los ítems de calificación marcados (para exportar todos los datos, aunque no sea necesario). Por último, pulsaremos el botón "*Descargar*" y guardaremos el fichero en nuestro equipo.

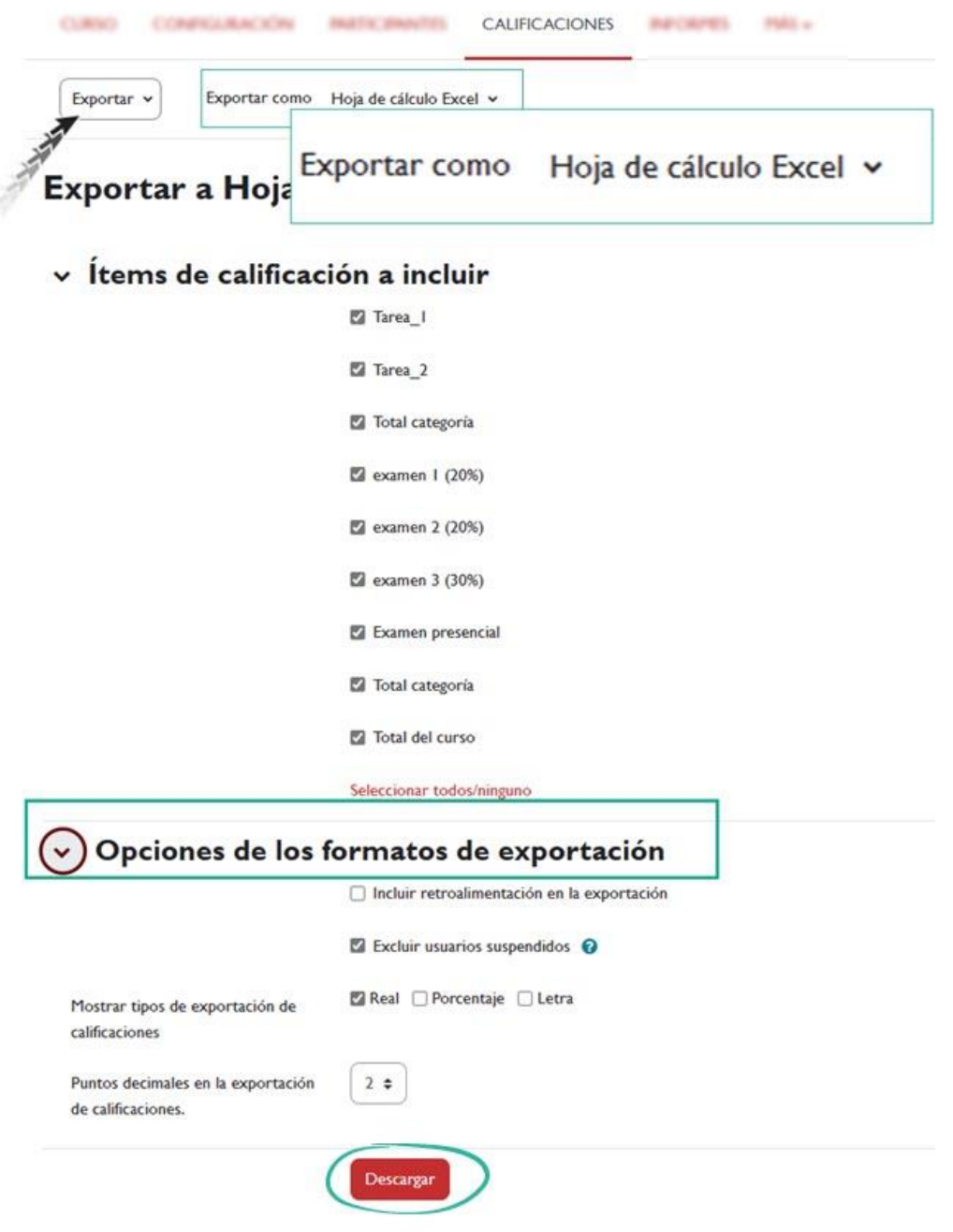

*Exportación de la tabla de calificaciones a un fichero Excel*

### <span id="page-9-0"></span>**Paso 2: Trabajamos con el fichero**

Si abrimos el fichero Excel descargado podemos comprobar los datos del Libro de Calificaciones que acabamos de exportar. Podemos eliminar las columnas innecesarias, como las columnas "Institución" o "Departamento". También podemos modificar las calificaciones actuales, si fuese necesario.

En nuestro caso, no vamos a eliminar ninguna columna, ni vamos a modificar ninguna calificación existente. Sólo vamos a modificar las notas de la actividad "Examen presencial", como se muestra en la siguiente figura:

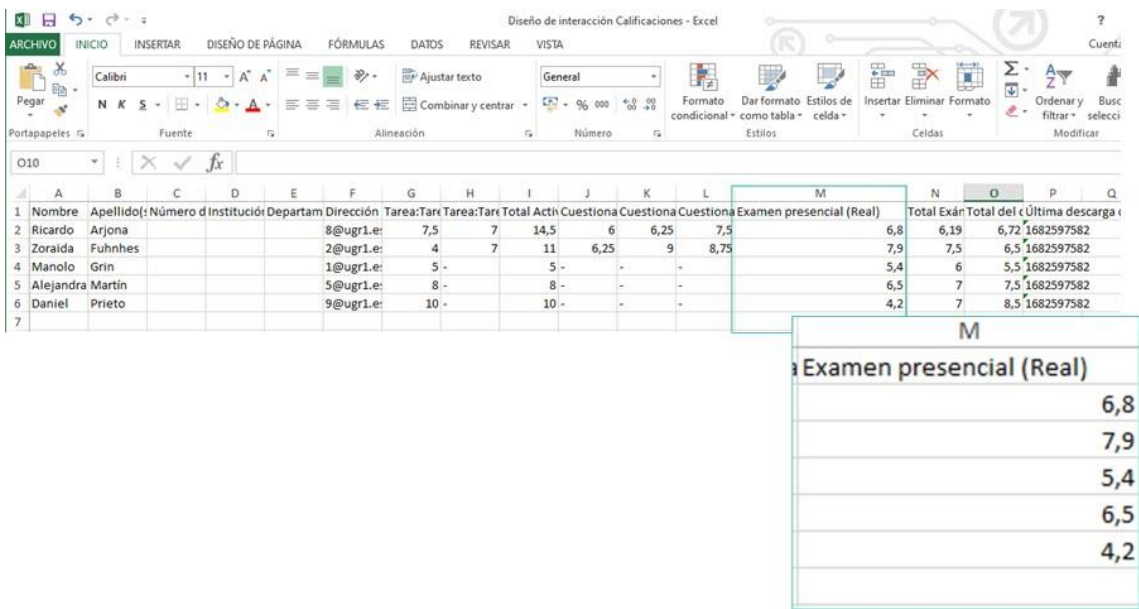

*Modificaciones en el fichero de la columna correspondiente al ítem "Examen presencial", que recogerá las calificaciones del examen realizado en clase.*

Una vez hechas las modificaciones en Excel, guardaremos el archivo en alguno de los formatos que la plataforma reconoce para importar. Recomendamos que se guarde en formato CSV (delimitado por comas):

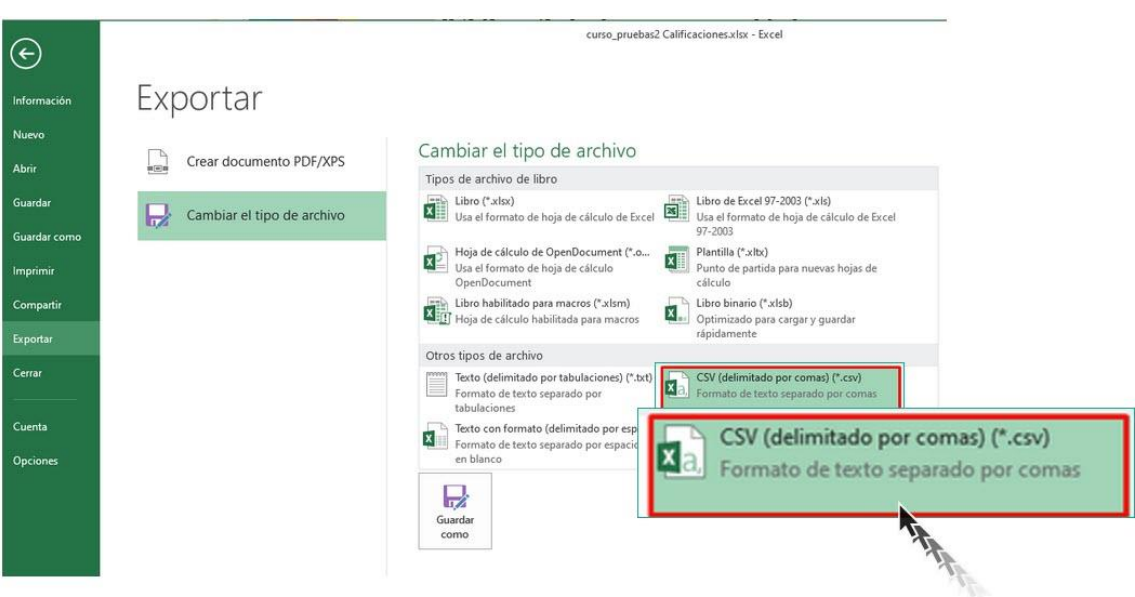

*Guardamos el fichero en formato CSV (delimitado por comas)*

Ya estamos listos para la importación de las calificaciones, en el paso 3.

### <span id="page-10-0"></span>**Paso 3: Importamos el fichero**

En este paso, en Calificaciones, en el menú desplegable seleccionamos **→ Importar**. En esta ventana tendremos que seleccionar, en primer lugar, el formato de importación. Las calificaciones se pueden importar como archivo CSV, XML o pegarse desde una hoja de cálculo. El formato de archivo de importación es el mismo que el correspondiente formato de exportación, en nuestro caso, archivo CSV.

Un aspecto a tener en cuenta es que la importación de calificaciones es equivalente a la **calificación manual** en el informe Calificador. Esto es importante porque si se importan las calificaciones de una actividad concreta de la plataforma, una tarea, por ejemplo, ya no podrán editarse a través de la página de envío de la tarea.

Subimos o arrastramos el archivo guardado con las notas que hemos añadido a la zona habilitada para ello, y seleccionamos la codificación y el separador utilizado en el archivo CSV.

Subimos o arrastramos el archivo guardado con las notas que hemos añadido a la zona habilitada para ello, y seleccionamos la codificación y el separador utilizado en el archivo CSV.

| Importar $\vee$                  |   | Importar como Archivo CSV v                                                                                                    |
|----------------------------------|---|----------------------------------------------------------------------------------------------------|
| <b>Importar CSVo</b>             |   |                                                                                                    |
| Importar archivo<br>$\checkmark$ |   |                                                                                                    |
| Archivo                          | o | Seleccione un archivo                                                                                                    |
|                                  |   | Aquí arrastramos o<br>subimos el fichero<br>Puede arrastrar y soltar archivos aquí para añadirlos<br>Tipos de archivo aceptados:<br>Archivo de texto .txt<br>Archivo de valores separados por coma .csv |
| Codificación                     | 0 | WINDOWS-1252<br>÷                                                                                                    |
| Separador                        | อ | ○ Tabulador ○ Coma ○ Dos puntos · Punto y coma                                                                                                    |
| Escalas de texto                 | 3 | A March 1<br>Sí<br>÷                                                                                                    |
|                                  | 3 | 10<br>٠                                                                                                    |

*Opciones de importación.*

Si se ha exportado el fichero en formato Excel, la codificación que debemos usar es [Windows-1252,](https://es.wikipedia.org/wiki/Windows-1252#:~:text=Windows%2D1252%20o%20CP%2D1252,y%20en%20algunos%20lenguajes%20occidentales.) ya que es la que usa por defecto Excel para generar los ficheros CSV. Si se ha utilizado otra

codificación, podemos cambiarla seleccionando la edecuada desde el desplegable. El separador será "Punto y coma".

A continuación, pulsamos "*Subir calificaciones*" y se nos mostrará la pantalla de Vista previa de la importación (Figura 56). En esta pantalla tenemos que hacer las siguientes configuraciones:

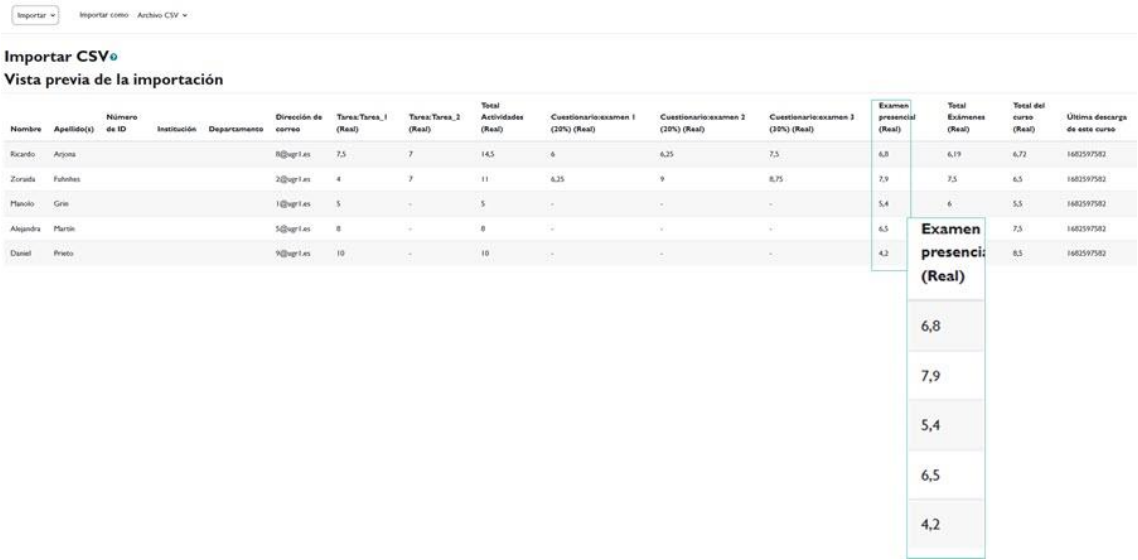

*Vista previa de la importación. Si algún dato como, por ejemplo, los nombres del alumnado no se ven correctamente, probablemente sea debido a que no hemos elegido la codificación correcta del fichero.*

a) Identificar a los usuarios. Identificaremos a los estudiantes siempre a través del campo Dirección de correo. De este modo, la plataforma puede identificar a qué estudiante le corresponde cada calificación. En "Mapa desde" seleccionamos "Dirección de correo" y en "Mapa a" seleccionamos "Dirección de correo".

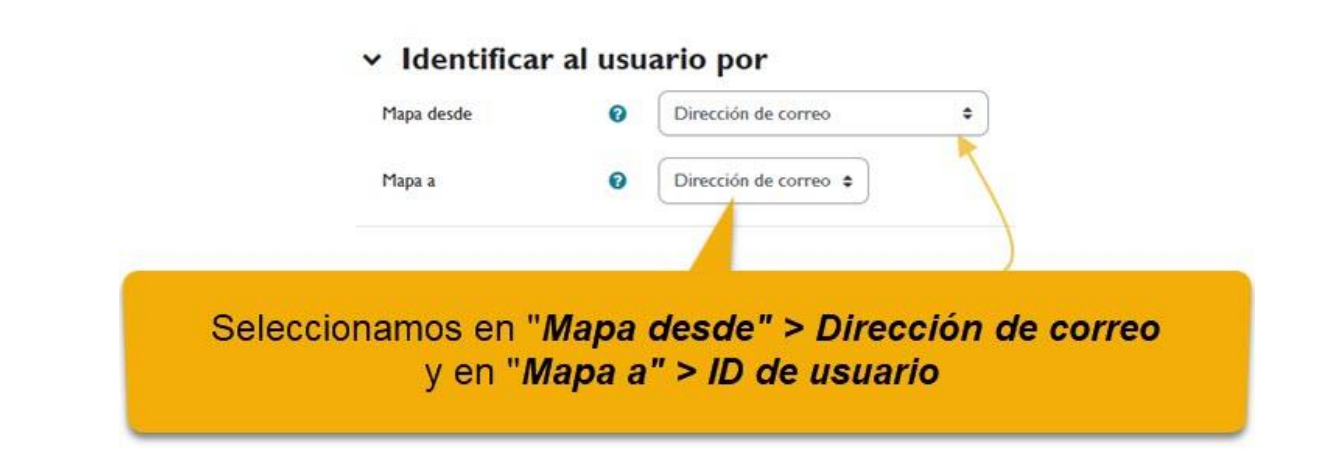

b) Emparejar los campos (columnas) del fichero Excel con las columnas correspondientes del libro de calificaciones de la plataforma. Esta configuración se realiza en la sección Mapeos de ítems de calificación que, como se ve, está formada por dos columnas: la columna de la izquierda está compuesta por los nombres de las columnas que hay en el fichero de Excel y, en las listas desplegables de la derecha, podemos seleccionar en qué ítem de calificación vamos a almacenar la información o calificación que hay en esa columna del fichero Excel. Podemos actualizar la información solo de la actividad que vayamos a calificar. Si en el desplegable de la derecha seleccionamos Ignorar, no se tendrá en cuenta la información que hay en el fichero Excel. Como en nuestro caso sólo hemos actualizado las notas de la actividad "Examen presencial", mapearemos esta columna de Excel con la correspondiente del libro de calificaciones, ignorando todas las demás.

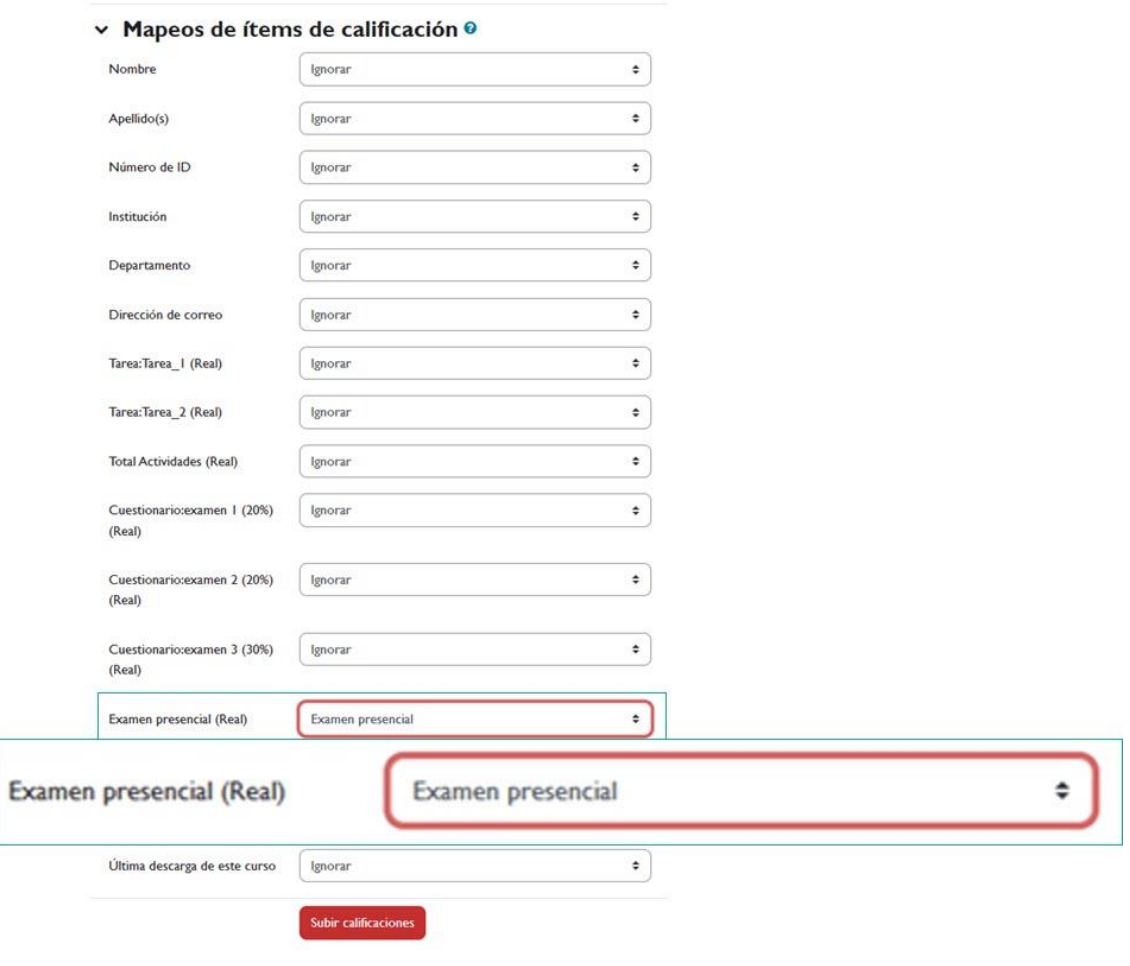

*Mapeos de ítems de calificación*

Después de realizar estas configuraciones, pulsamos el botón "*Subir calificaciones*". Se mostrará una ventana informando que la importación se ha realizado de forma exitosa:

Diseño de interacción: Importar: Archivo CSV **COMMON** m CALIFICACIONES 気はに耳が開く **PRAIL** Importar  $\sim$ Importar como Archivo CSV ~ Importar CSVe Importación de calificaciones exitosa × Continuar

Exportar e importar calificaciones.

*Ventana de Importación de calificación exitosa.*

Ya solo tenemos que pulsar en el botón "*Continuar*" para comprobar cómo se han actualizado las calificaciones. La siguiente figura muestra el Informe del Calificador donde se pueden ver las notas importadas:

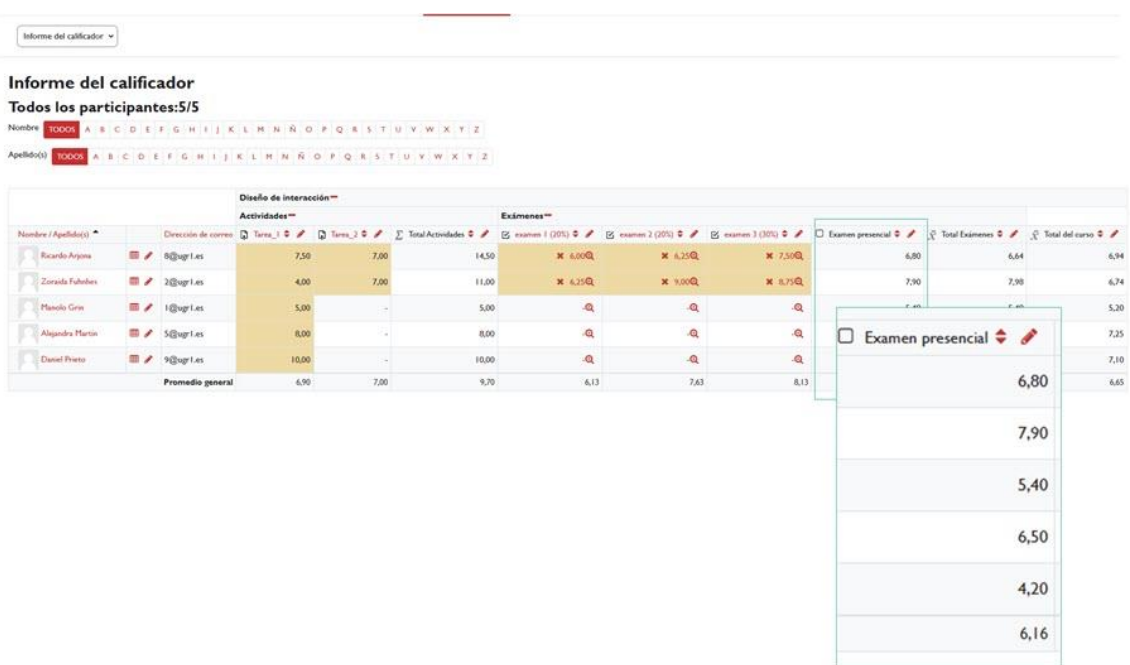

*Informe del Calificador que muestra las notas importadas.*

**Importante:** recordemos que **no se pueden importar desde un fichero las calificaciones correspondientes a los totales de categorías o total del curso**. Si necesitásemos importar la calificación final del curso, deberemos hacerlo a un ítem nuevo (por ejemplo, a un ítem creado llamado "Nota final"), donde importaríamos esa nota.